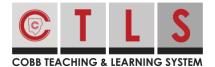

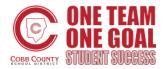

First, download the "CTLS Parent" mobile app from the App Store or Google Play Store.

1. Open the app and sign in using your ParentVUE username and password.

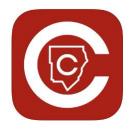

\*\*\*\*CCSD Staff and non-enrolling adults with Ed Rights can create a CTLS by selecting "Don't have ParentVUE account?

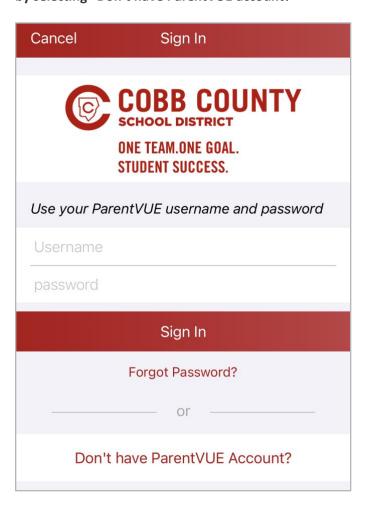

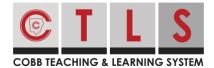

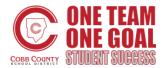

#### View Children Associated with Your CTLS Account

1. From home, tap the **three horizontal bars** at top left.

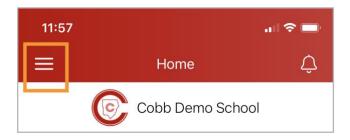

- 2. Select **Students** in the left column.
- 3. Select a student to see their individual information.

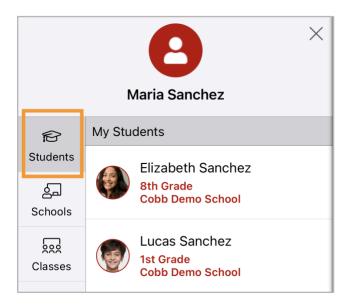

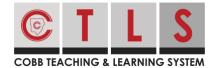

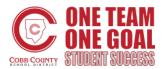

4. Tap Posts, Dashboard or Alerts. Under Dashboard, select Overview or Classes.

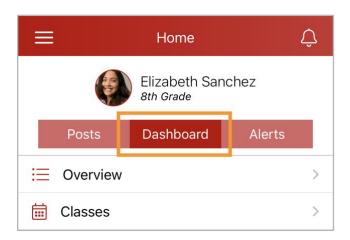

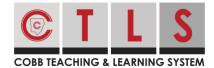

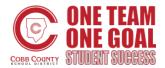

#### The Post Tab

- 1. You can view posts for all your children in the main feed, or select an individual student to view only their feed.
- 2. Scroll to read the posts or use the search bar.

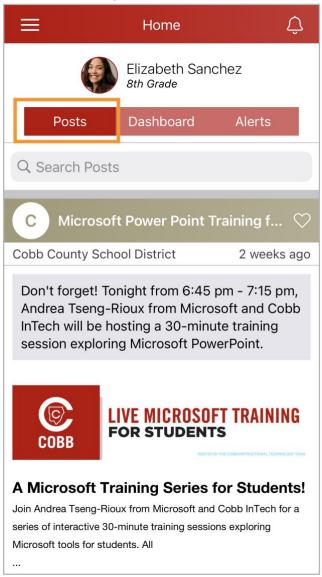

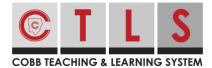

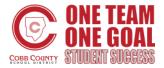

#### The Messages Tab

- 1. Check student/school name at top and if you need to switch, tap the **triple bar menu** at top left, select **Students** or **Schools**, then specific student or school.
- 2. Tap **Messages** icon at the bottom.

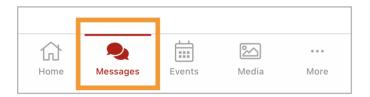

- 3. The most recent message received in a conversation, and the name(s) of the people in the conversation are displayed. Tap the message to see entire conversation.
- 4. To start a new message, tap the **write icon** in the upper right.

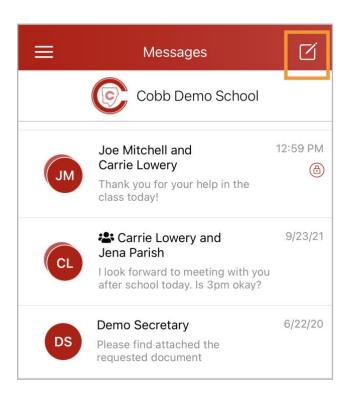

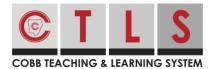

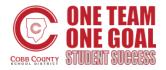

- 5. Enter the first 3 letters of a name and select name. Or, tap + to choose from a quick select list of names.
- 6. Send as Private Message or choose Group Message (if sending to more than one recipient.)

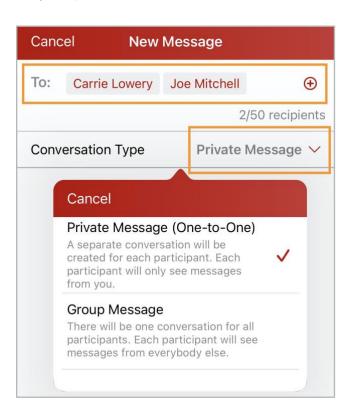

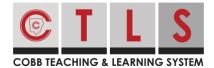

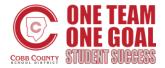

7. Type message and tap **Send**.

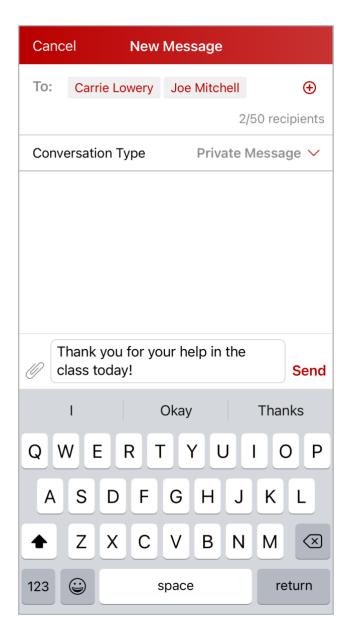

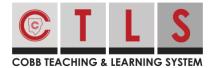

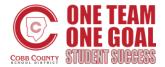

### How to Change Your Password or Sign Out

- 1. When you are signed in to your account, tap the **triple bars** in upper left.
- 2. Select Account.
- 3. Select Change Password or Sign Out.

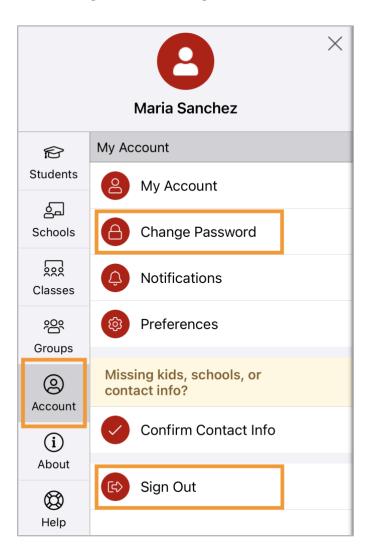

- 4. Check your email or text messages for the verification code. Enter the six digit code into **Reset Password Code** and tap **Verify.**
- 5. Follow the instructions to enter new password.